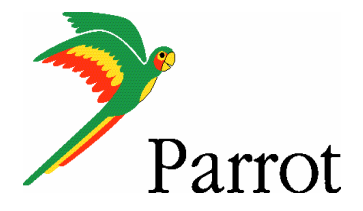

Teste with ROM : 040 WWE

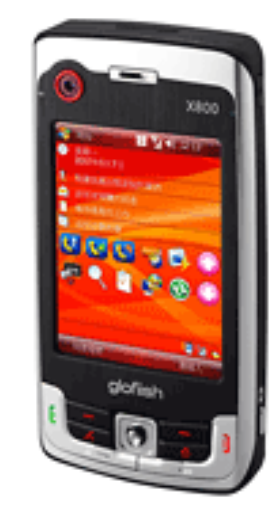

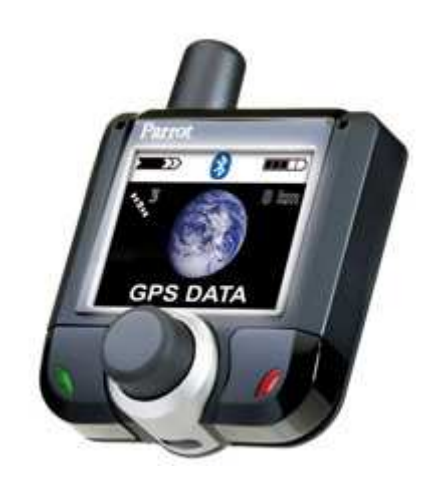

## **ETEN Glofish X800with TomTom Navigator 6**

**Parrot 3400 LS-GPS**

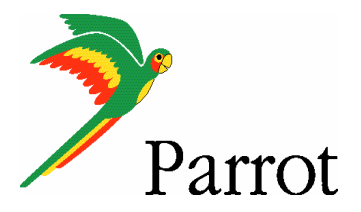

## SETUP PROCEDURES

Features

- I/ 3400 LS-GPS Pairing Procedure
- II/ GPS Connection
- III/ TomTom Navigator 6 Setup Procedure
- IV/ Plan a Route

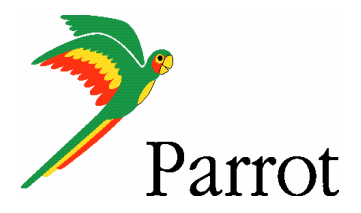

## **Features**

- Two Bluetooth connections at the same time : GPS and Handsfree. •
- •Voice navigation instructions through PDA headspeakers ONLY
- •Voice navigation instructions are NOT played DURING a call
- • **Automatic** switch between GPS software and phone applications when using red and green carkits buttons (especially on "Incoming" and "Outgoing" Call)
- • **Manual** return in navigation after: hanging up with the phone a call, picking up by the phone an "Incoming" call (then discreete mode)
- • Automatic GPS connection (if option activated into Settings/GPS/Settings/ "Connection on Start Up")
- Mandatory : **Valid GPS signal** is needed to establish stable "GPS connection"between **Parrot 3400 LS-GPS with ETEN Glofish X800** (otherwise there are GPS disconnections)

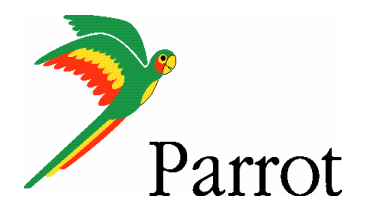

## Step I

-

3400 LS-GPS Pairing Procedure for Hansfree Connexion

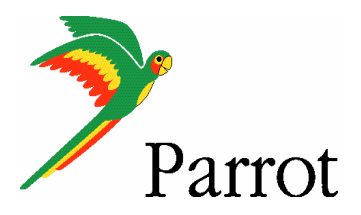

#### Step I **–**3400 LS-GPS Pairing Procedure

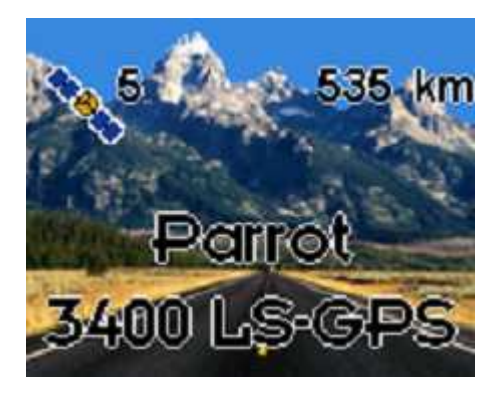

Parrot 3400 LS-GPS"Idle Mode" with Valid<br>GPS signal GPS signal

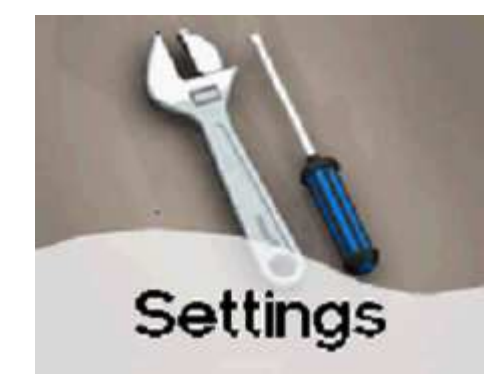

Please go into the menu SETTINGS" of the carkit

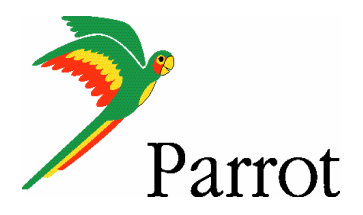

## **Step I – 3400 LS-GPS Pairing Procedure**

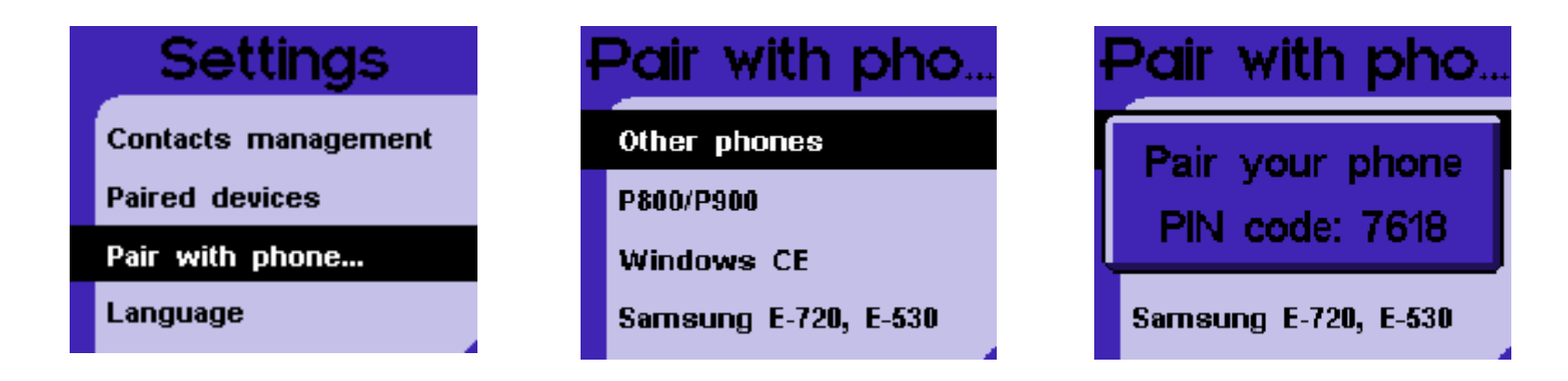

Then, go into the menu "PAIR WITH PHONE \ OTHERS PHONES". The carkit will display a random PIN code.

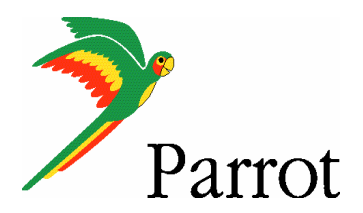

## Step I – 3400 LS-GPS Pairing Procedure

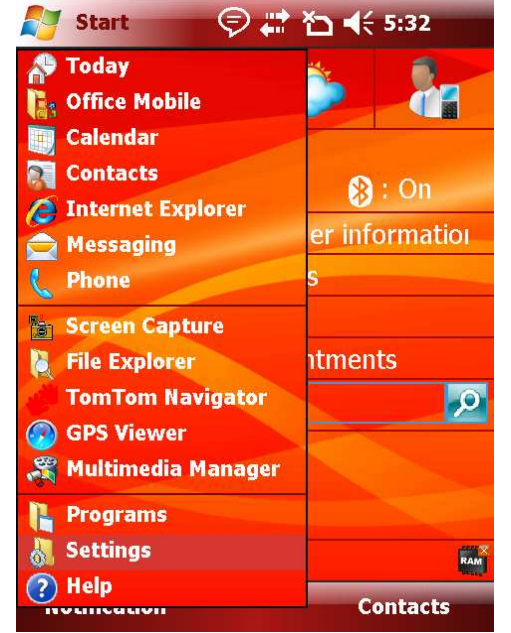

From the Smartphone Idle screen, please select the "START" menu. Select the "SETTINGS" command

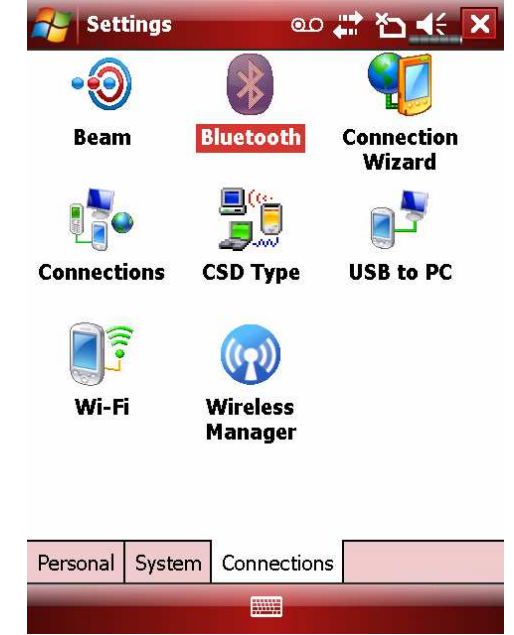

Select the "CONNECTIONS" tab

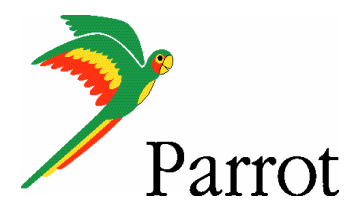

#### Step I – 3400 LS-GPS Pairing Procedure **Bluetooth Beam Bluetooth Connection** V Turn on Bluetooth **Wizard** Make this device visible to other devices To connect to a device, click on the Devices **Connections CSD Type USB to PC** tab below. Wi-Fi **Wireless Manager** System | Connections Devices | Mode | COM Ports Personal **WING WING**

Select the "BLUETOOTH" icon Please make sure that the

Bluetooth is ON and then tap on the "DEVICES" tab

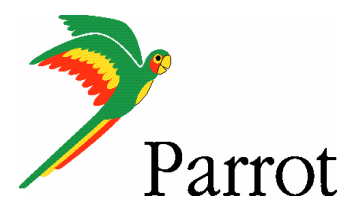

## Step I – 3400 LS-GPS Pairing Procedure

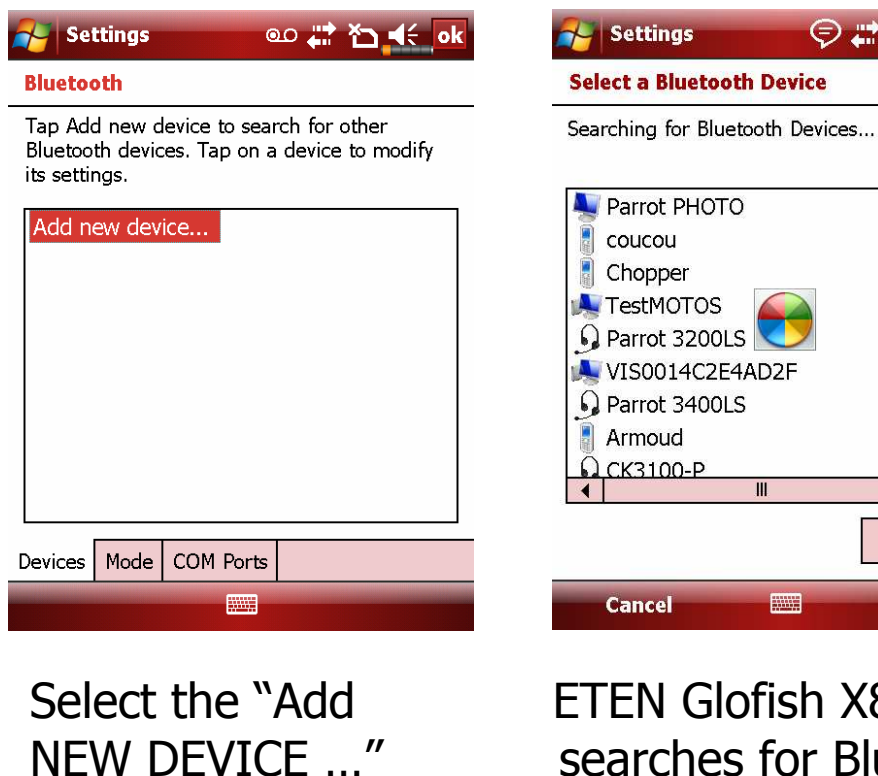

command

Glofish X800 searches for Bluetooth devices

**THE REAL** 

**Next** 

 $\overline{\mathbf{H}}$ 

●#石长

 $\overline{3}$ 

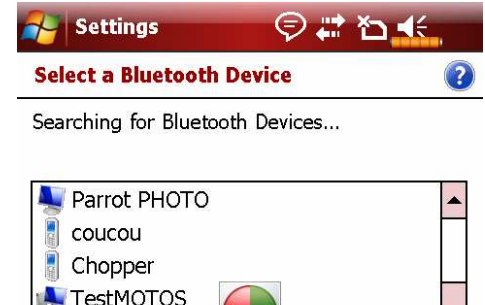

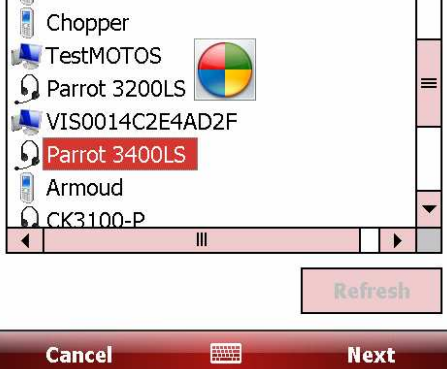

Select your Parrot 3400 LS-GPS

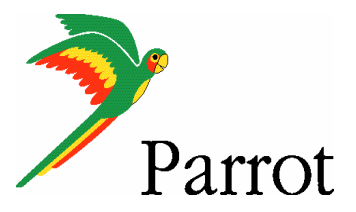

## Step I – 3400 LS-GPS Pairing Procedure

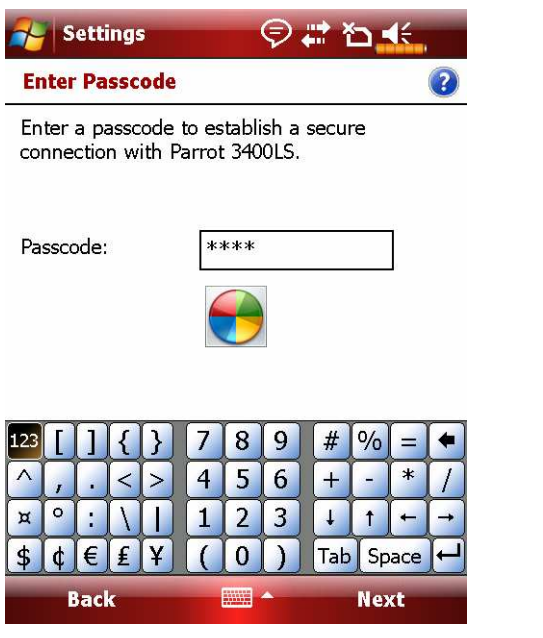

日常石长 **Lettings Partnership Settings**  $\overline{?}$ Display Name: Parrot 3400LS Select services to use from this device. Serial Port  $\sqrt{}$  Hands Free 8 9  $5|6$  $\overline{2}$  $\overline{3}$ Tab Space +  $\bf{0}$  $\Delta$ l€ **Finish Back** 

Position your Parrot into the mode "Settings / Pair a phone / Other phones"Enter the "PIN CODE" displayed by the car kit

Activate the HandsFree and Serial Port services.

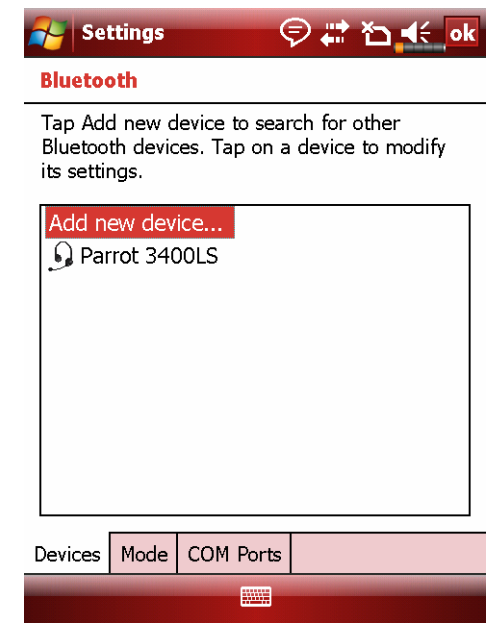

Handsfree Pairing is done, a connection will be done automatically

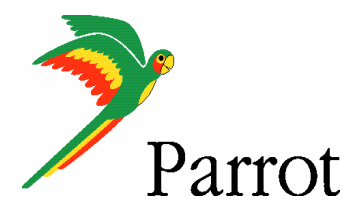

### Step I – 3400 LS-GPS Pairing Procedure

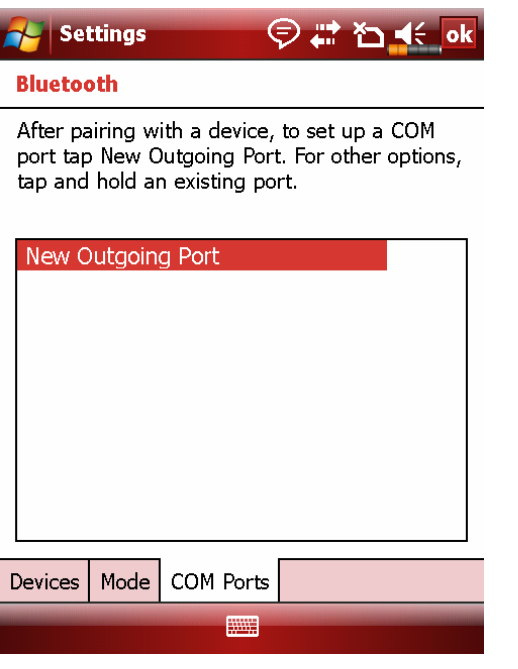

On the "COM PORTS" tab, please select the "NEWOUTGOING PORT" command

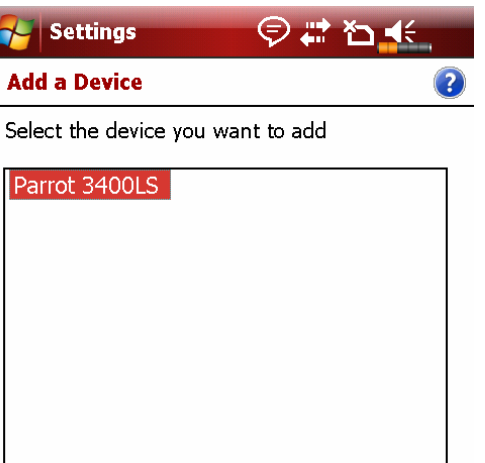

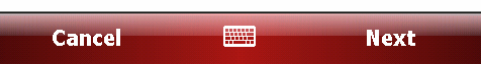

Select your Parrot 3400 LS-GPS among the diverse devices found.

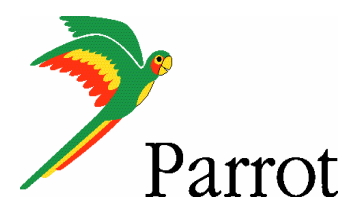

### Step I – 3400 LS-GPS Pairing Procedure

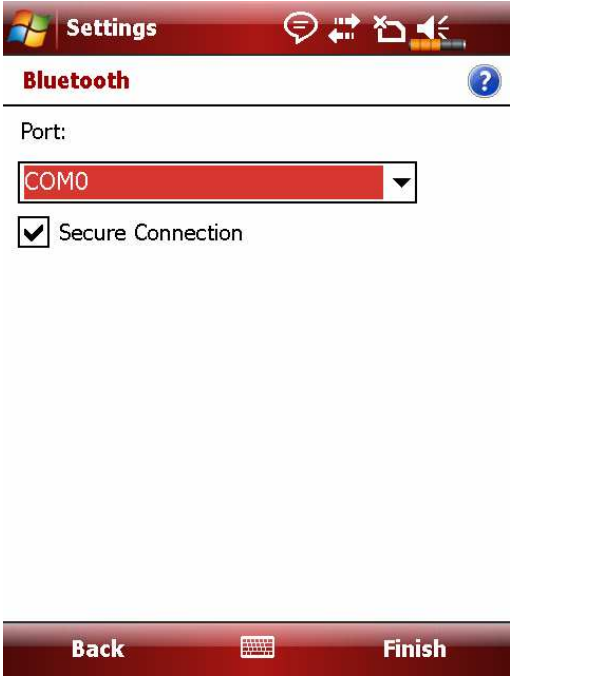

Select the "COMx OUTGOING PORT" (preferentially COM6 or COM7 if possible)

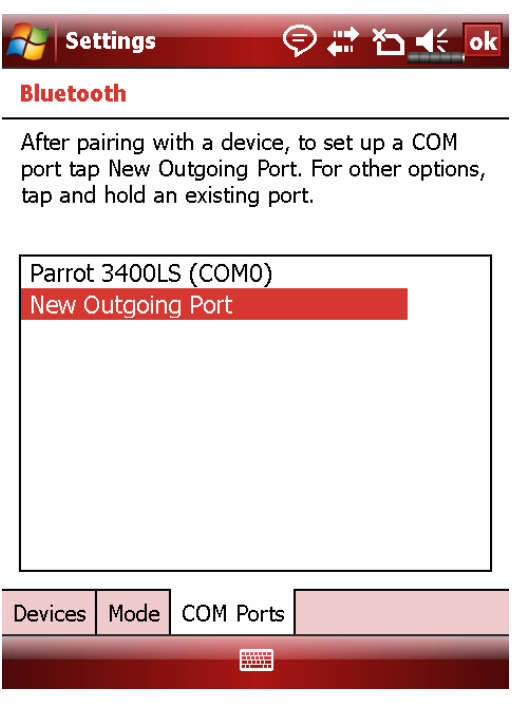

An Outgoing COM port has been created

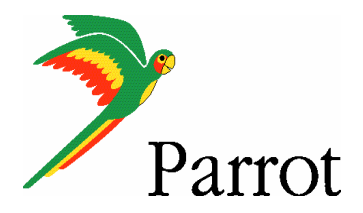

## Step II

-

## Pairing Procedure for GPS Connexion on the 3400 LS-GPS side

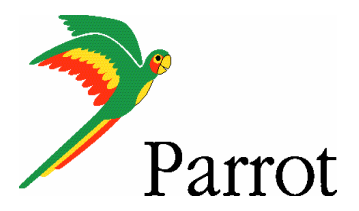

# Step II – GPS Connection

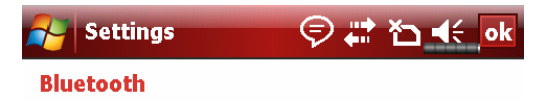

After pairing with a device, to set up a COM port tap New Outgoing Port. For other options, tap and hold an existing port.

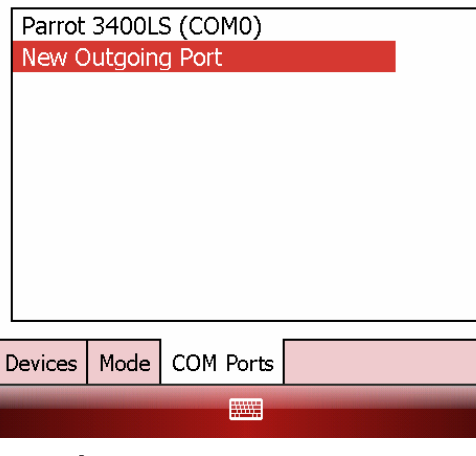

HandsFree connection is established. Now, let us operate the GPS connection.

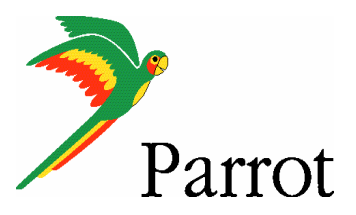

## Step II – GPS Connection

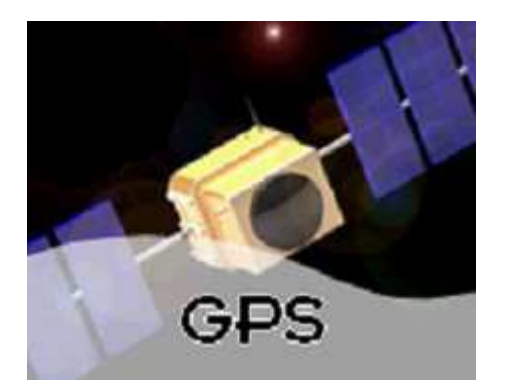

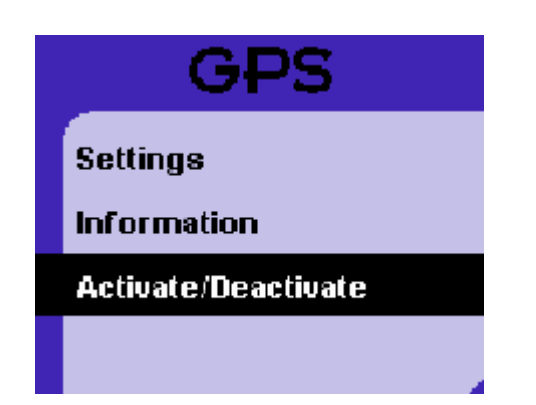

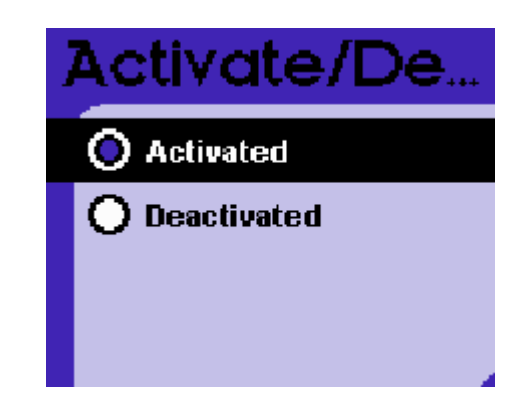

Navigate to the Parrot 3400 LS-GPS menu (the fourth one from the idle mode)

Go into the "ACTIVATE / DEACTIVATE" menu of the Parrot 3400 LS-GPS

Make sure the GPS feature is "Activated"

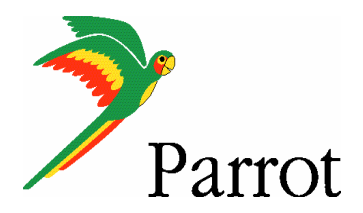

### **Step II – GPS Connection**

Press the carkit's RED BUTTON for at least three seconds. Your carkit and your mobile phone will be disconnected and a pop-up "Please connect GPS" appears on the Parrot 3400 LS-GPS

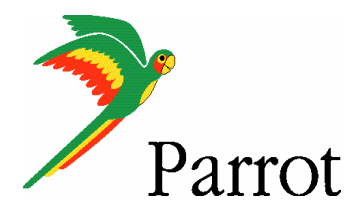

## Step III

## Pairing Procedure for GPS Connexion on the phone side

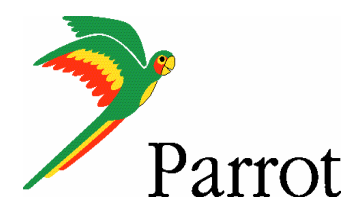

### Step III – TomTom Navigator 6 Setup Procedure

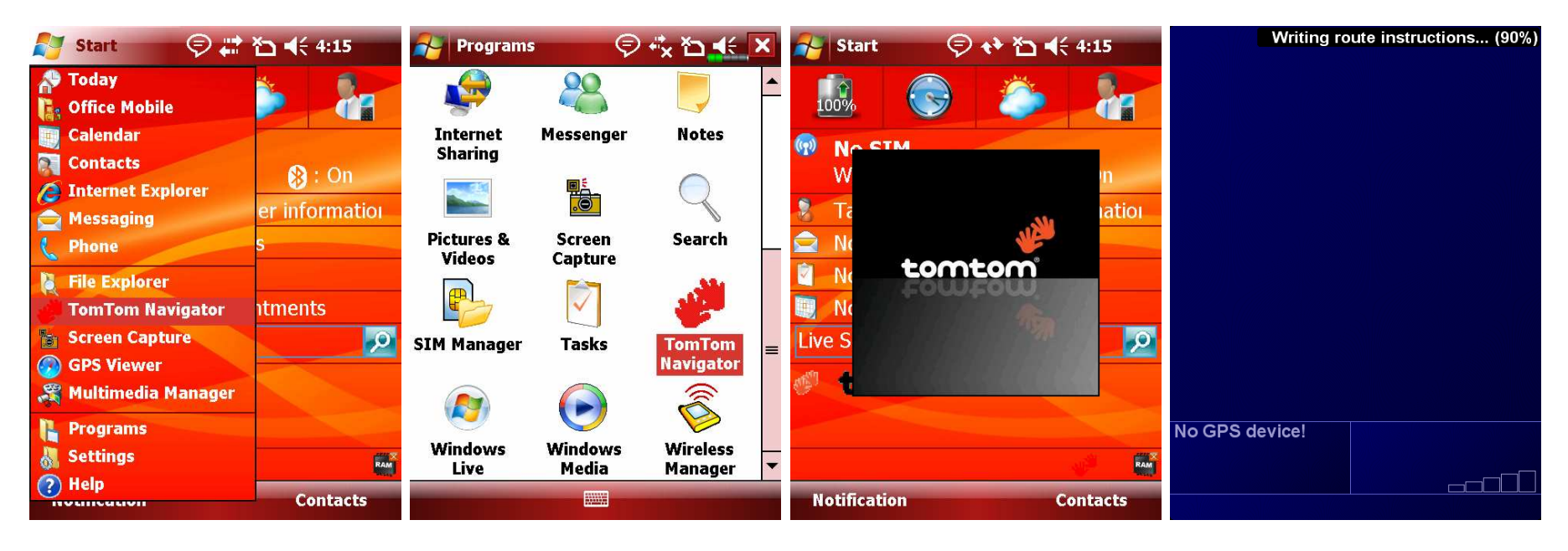

Please start your "TomTom Navigator 6" software in the menu "Programs"

"TomTom Navigator 6" start screen without GPS signal: you need to configure GPS reception – please tap on the screen

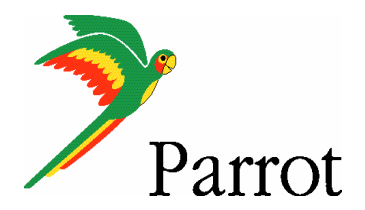

### **Step III – TomTom Navigator 6 Setup Procedure**

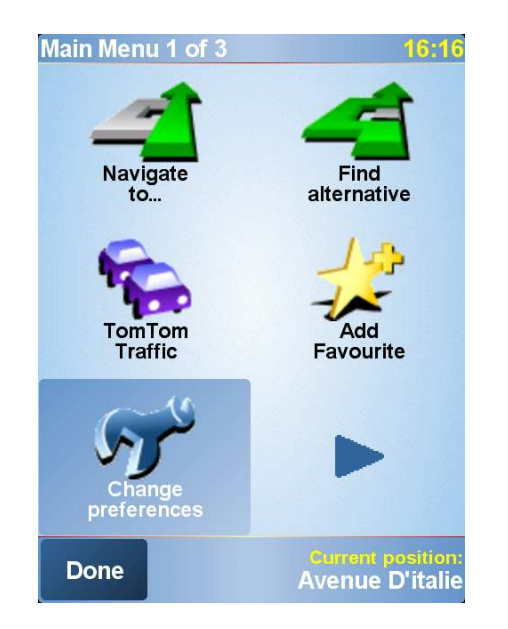

Tap on "Change Preference" Select the "GPS Choose the "Configure"

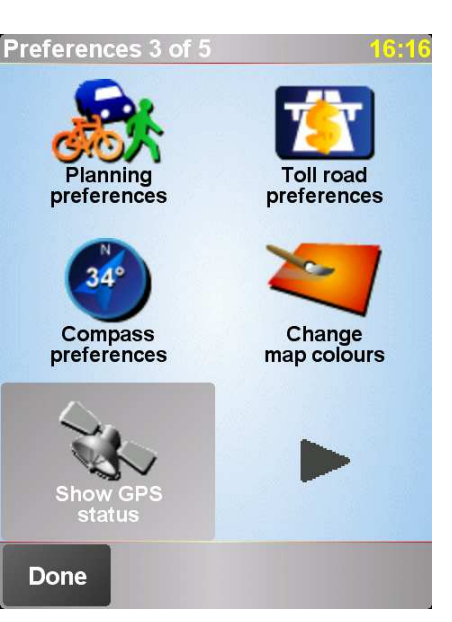

Select the "GPS Status" icon

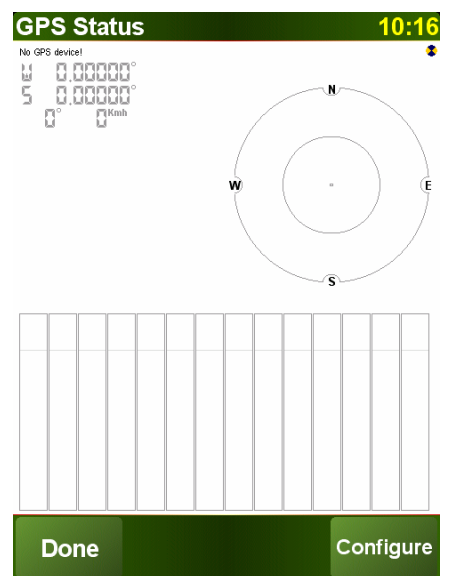

option and validate

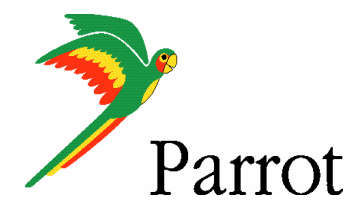

### **Step III – TomTom Navigator 6 Setup Procedure**

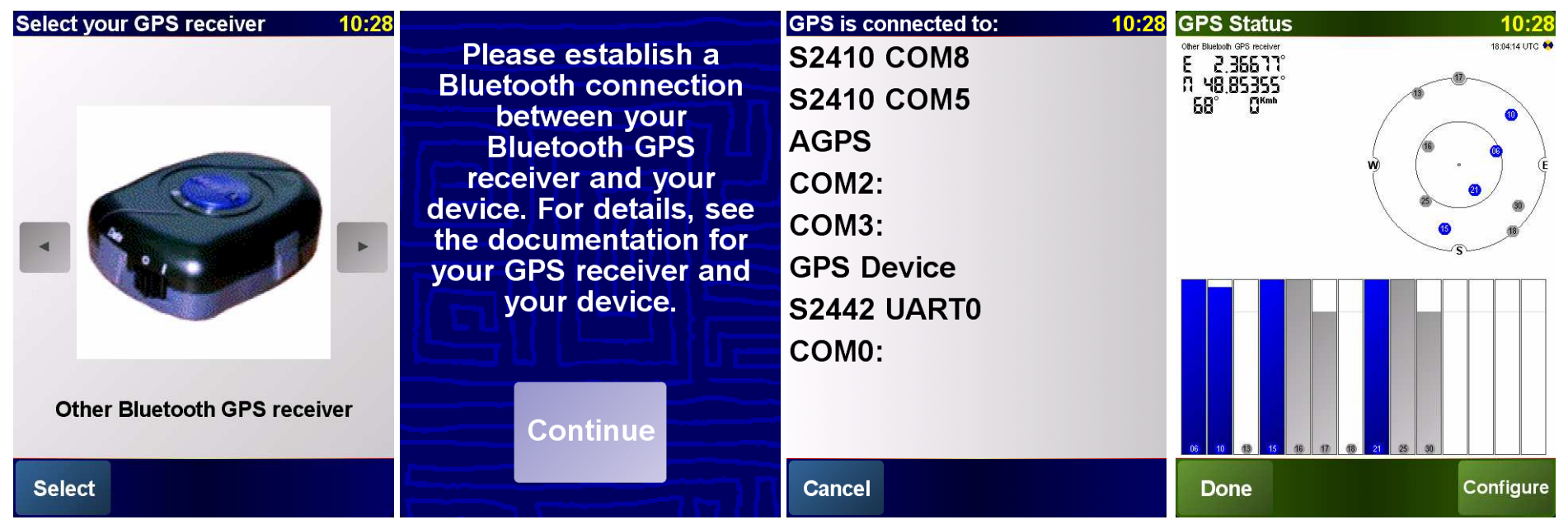

Please select "Other Bluetooth receiver" – then press on "continue"

Select the port you have just defined as the GPS channel beforehand ("COM0" for our<br>example) example)

Your Parrot 3400 LS-GPS is now defined as the source of<br>GPS signal for TomTom GPS signal for TomTom

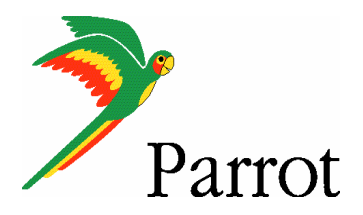

## Step IV

## Use the GPS Connexion to navigate

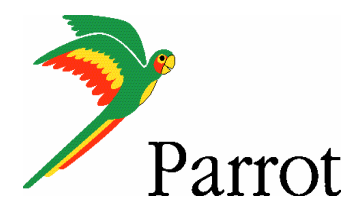

## **Step IV – Plan a route**

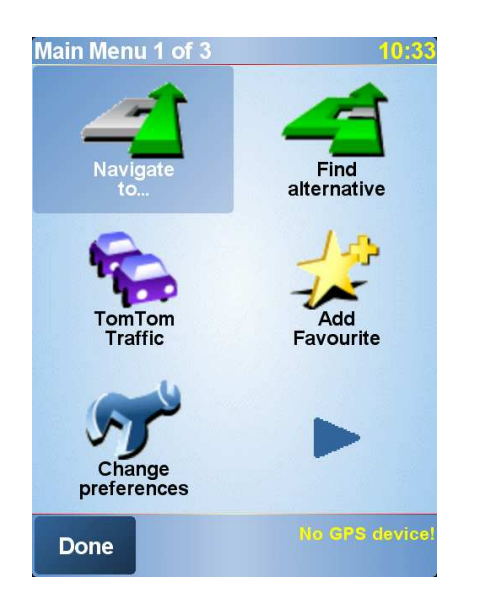

On the HOME screen, tap on the "Navigate to" icon

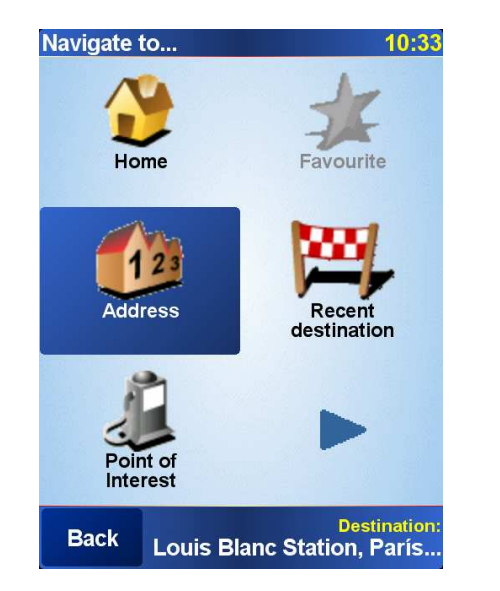

You have different options available to define your destination.

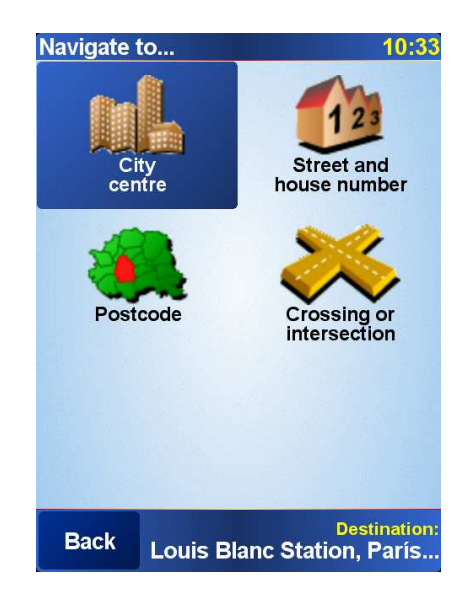

Option #1: Choose "Address"and select "City Center" to define your destination the most simple way.

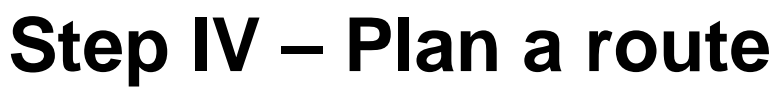

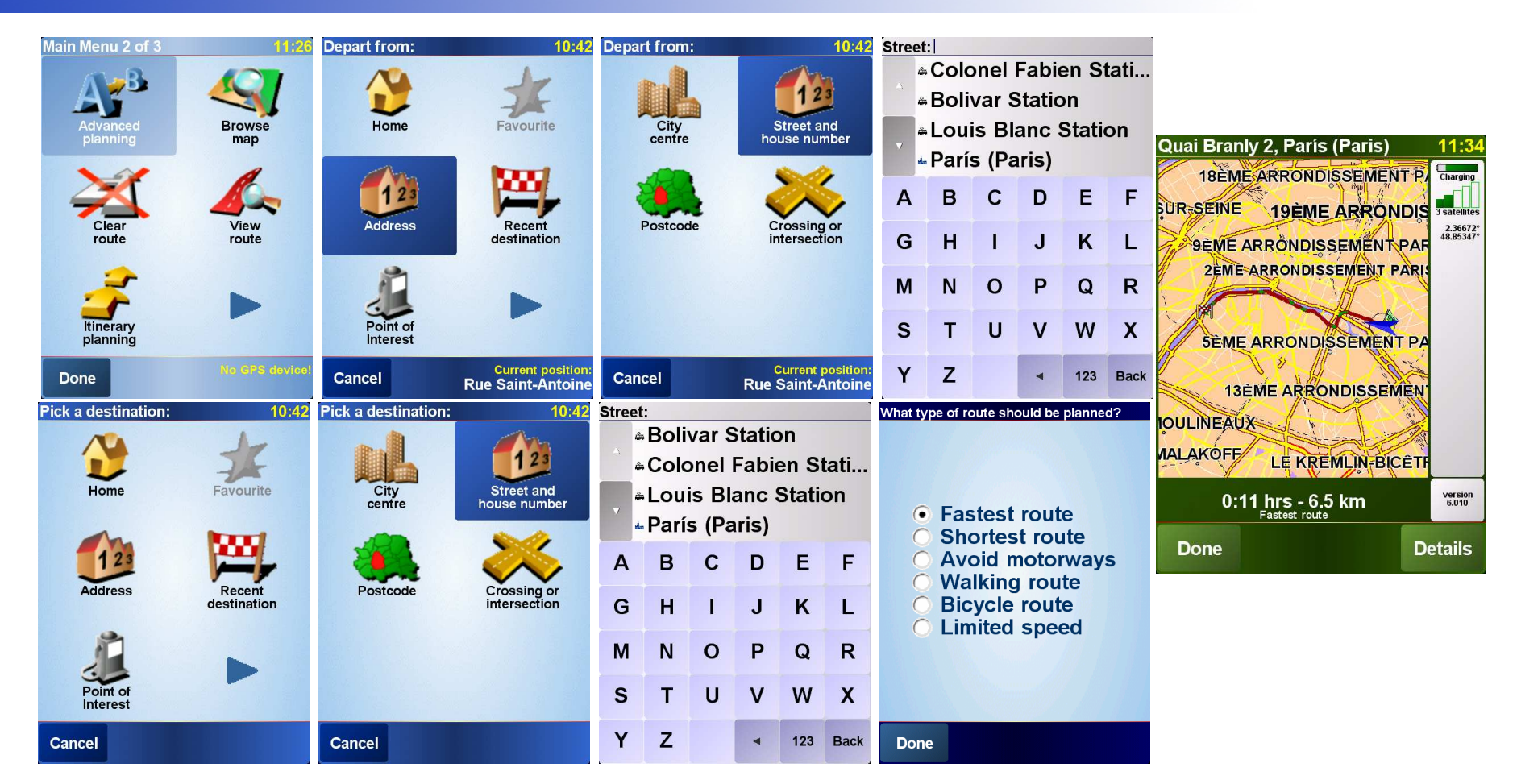

Option #2: Choose "Advanced Planning", meaning you need to define depart and destination points

Option #2: Choose "Street and house number" for each<br>of theses noints of theses points

Option #2: enter the precise address. Define the City, then the Street, then the number of your destination

Parrot

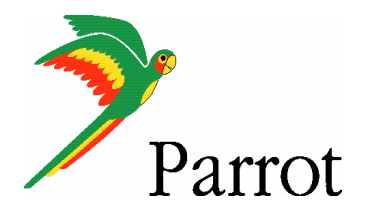

### **Step IV – Plan a route**

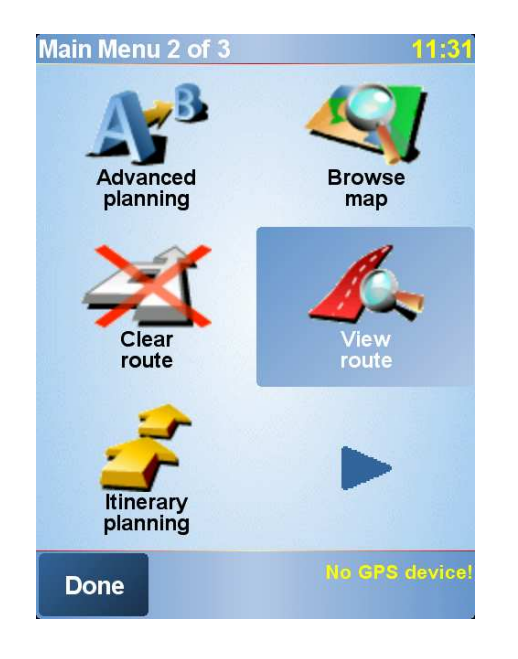

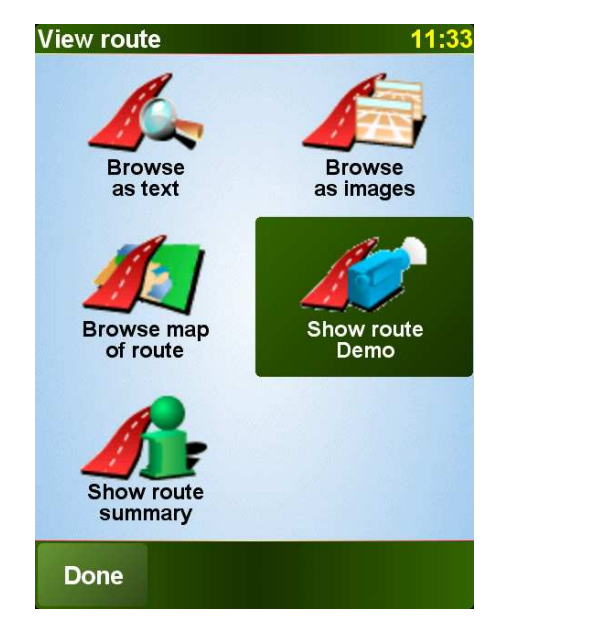

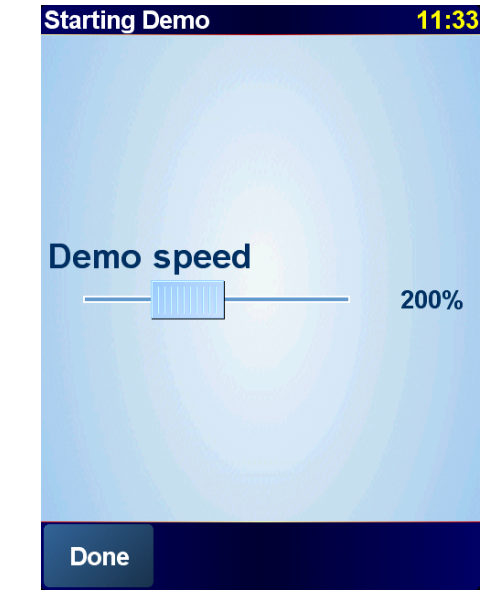

The TomTom software calculates the journey to the destination you entered

Tap on Details to simulate your itinerary, then "Display a demo of the itinerary", then select the speed of demo (200%)

The simulation is launched

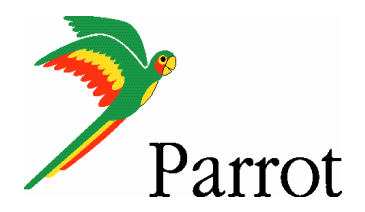

Rue-Malhe

Rue-De-Furenn

Rue=De=Birague=

Impasse=Guéménée=

**Rue Des Tournelles** 

 $\blacksquare$ 

11:46

 $6.5<sup>km</sup>$ 

 $0:11^{hrs}$ 

### **Step IV – Plan a route**

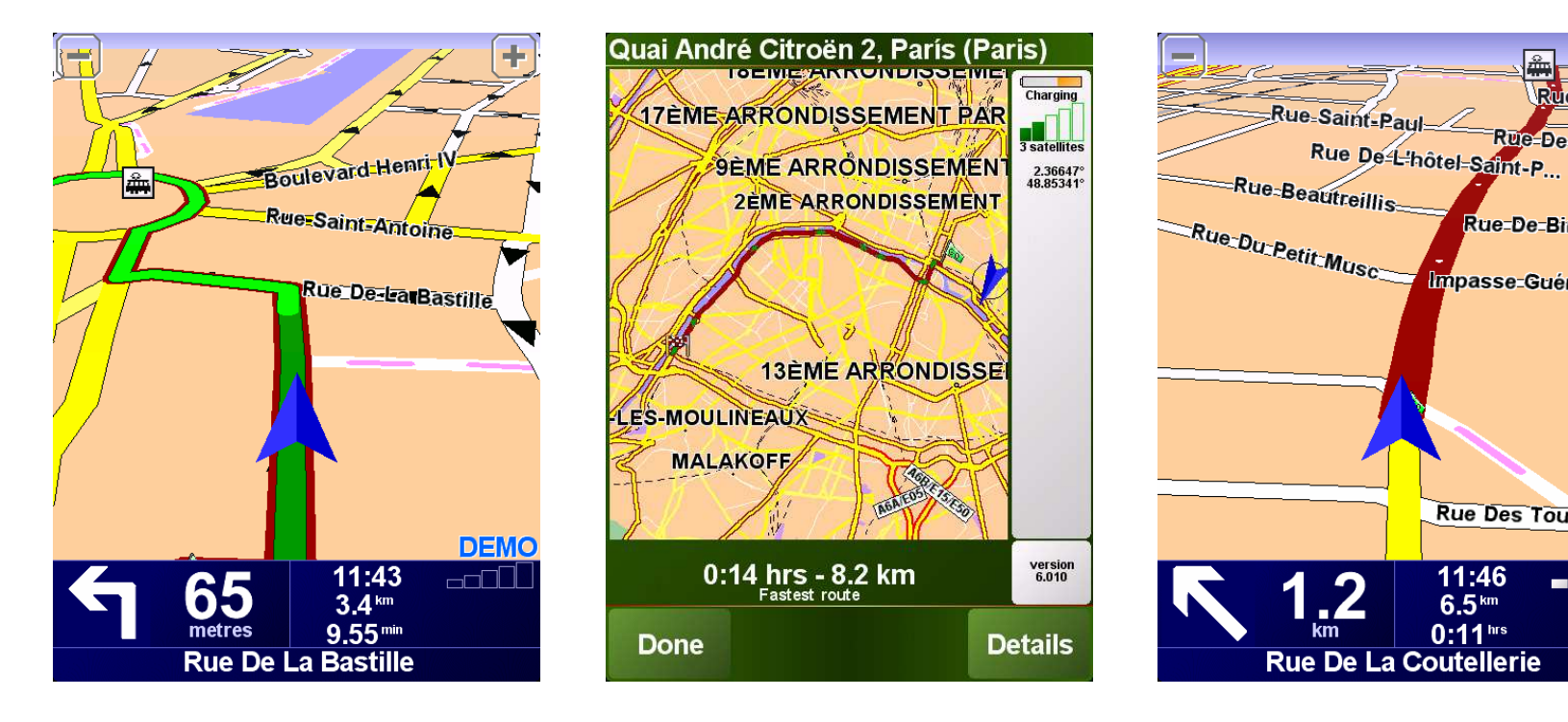

Navigation with "TomTom Navigator 6"